Handleiding & Review Snaptype *Geschreven door student logopedie van Zuyd Hogeschool, 2021*

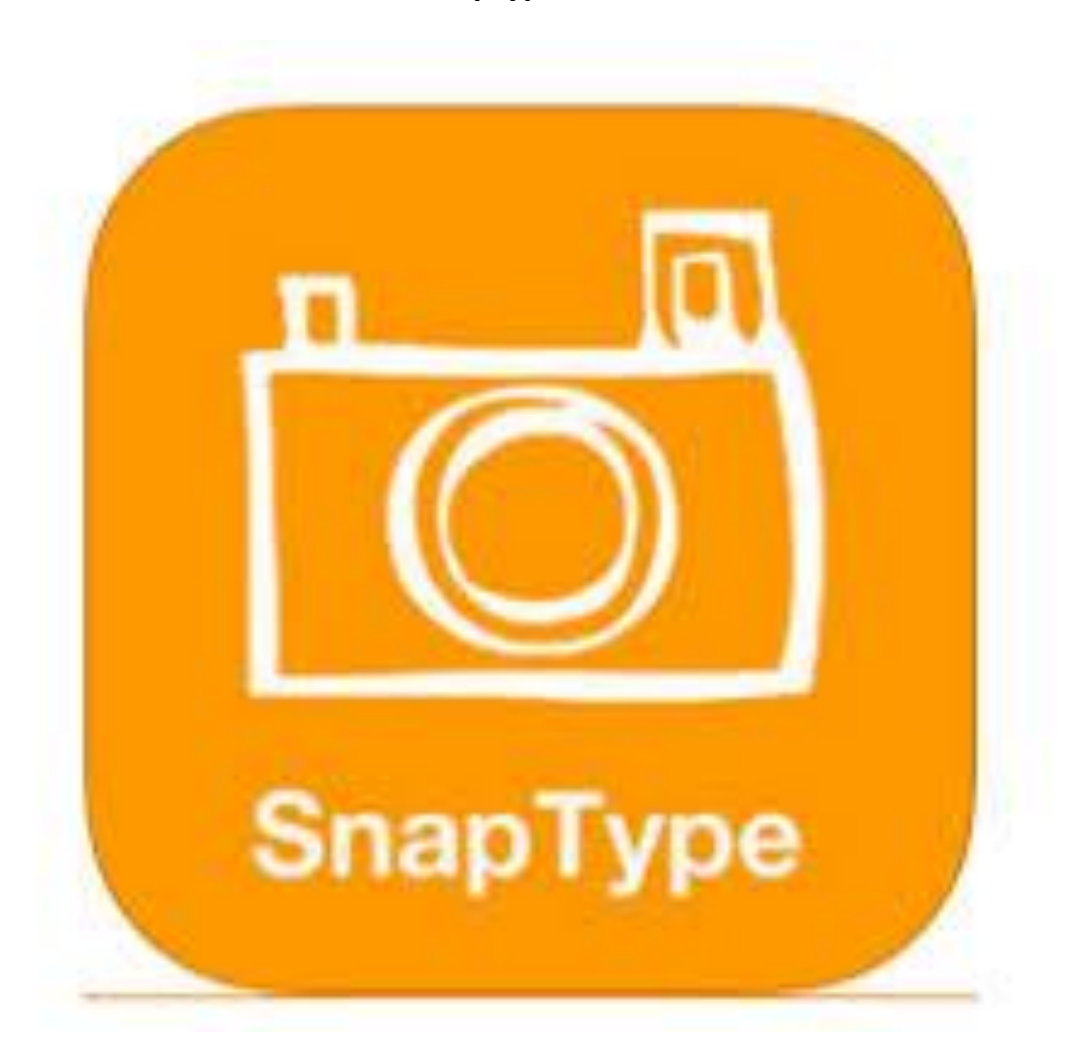

**Snaptype**

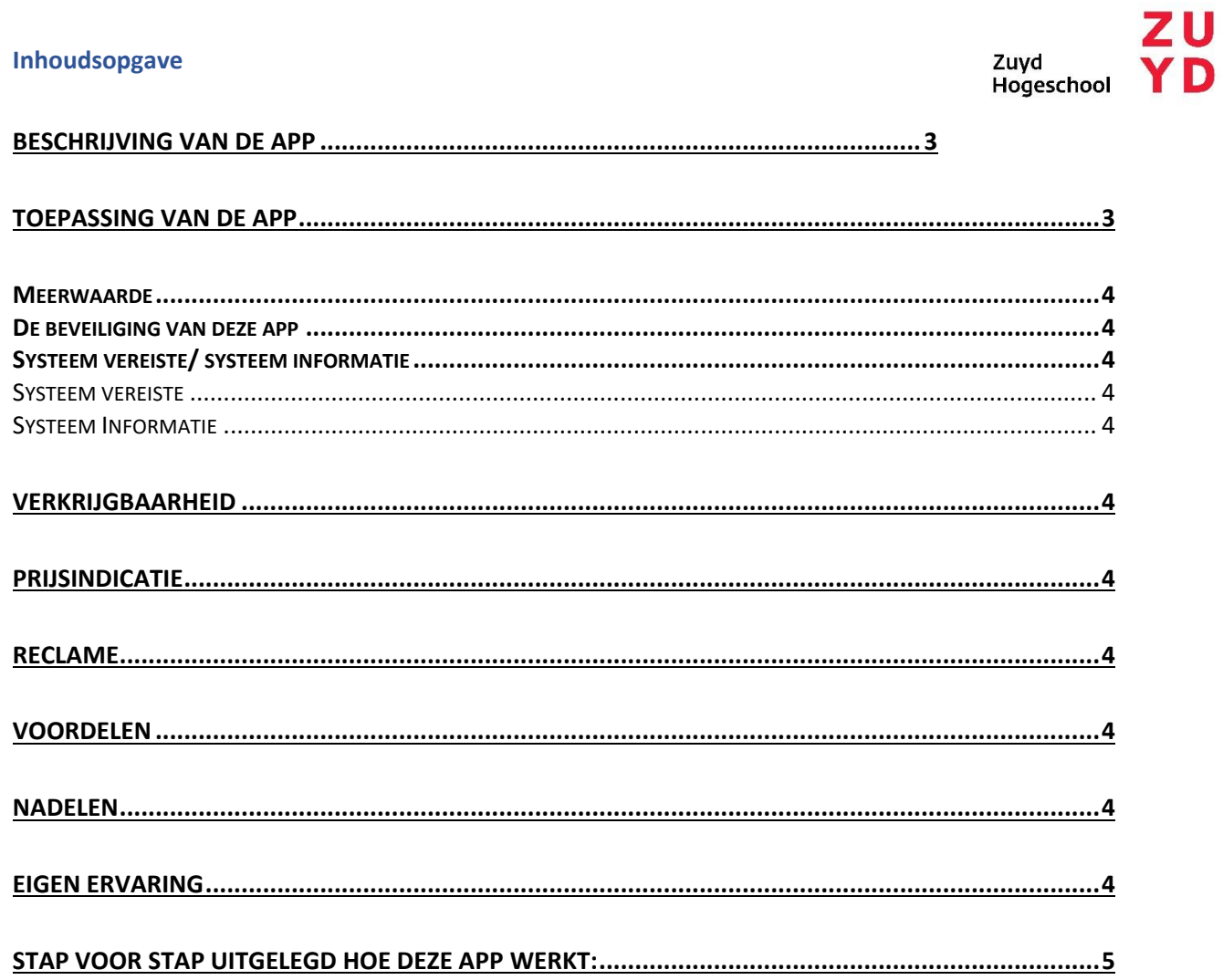

### <span id="page-2-0"></span>Beschrijving van de app

Snaptype is app waarmee je foto's kunt maken van een werkblad of een document. Vervolgens kun je zelf tekst toevoegen d.m.v. een toetsenbord. Als alles klaar is, kun je het bestand delen met anderen.

Snaptype is een app die een ondersteunende functie heeft.

Met Snaptype kun je een foto maken van een werkblad. Wanneer je deze foto hebt gemaakt, kun je zelf tekst toevoegen. Wanneer je klaar bent met het invullen van het hele werkblad, is het mogelijk het ingevulde document te delen met anderen. Hierdoor is het mogelijk om in het onderwijs de leeftijdsgenoten bij te benen. Denk aan kinderen die moeite hebben met hun handschrift. Zij kunnen de werkbladen digitaal invullen. Hierdoor is het voor iedereen beter leesbaar.

Snaptype heeft twee verschillende versies. deze uitleg gaat over de standaard versie. Je kunt bij de standaard versie wel de foto's maken om documenten vanaf een digitaal apparaat te lezen en er met behulp van een toetsenbord er wat bij zetten . Wil je zelf nog de optie hebben om documenten te bewerken door er in te tekenen, moet je de pro- upgrade aanschaffen.

## <span id="page-2-1"></span>Toepassing van de app

Deze app is geschikt voor personen vanaf een leeftijd van 4+. Daarnaast is het geschikt voor mensen met een slecht leesbaar handschrift en voor mensen die moeite hebben met lezen en spelling. Doordat alles wordt getypt, kunnen mensen met een slecht handschrift werkbladen toch invullen. Doordat digitale hulpmiddelen vaak beschikken over een autocorrectie, zijn lees- spellingsproblemen geen punt.

# <span id="page-3-0"></span>Meerwaarde

Deze app kan voor mensen een meerwaarde zijn, omdat ze dan bijvoorbeeld in het onderwijs alles makkelijker kunnen bijbenen. Ook wanneer een handschrift ervoor zorgt dat werkbladen onleesbaar worden, is dit een uitstekende oplossing.

## <span id="page-3-1"></span>De beveiliging van deze app

Een account aanmaken is geen vereiste.

# <span id="page-3-2"></span>Systeem vereiste/ systeem informatie

## <span id="page-3-3"></span>Systeem vereiste

- U beschikt over een toestel met de software iOS 9.0 of nieuwer.
- U heeft genoeg opslagruimte op uw toestel (15,9 MB).
- Indien u een macbook heeft, dient het apparaat te beschikken over de software macOS 11 of nieuwer én Apple M1-chip.

# <span id="page-3-4"></span>Systeem Informatie

- De app kan geprogrammeerd worden in drie verschillende talen:
	- o Nederlands
	- o Engels
	- o Spaans

#### <span id="page-3-5"></span>Verkrijgbaarheid

- U kunt de app downloaden vanuit de Appstore op uw iOS apparaat.

#### <span id="page-3-6"></span>Prijsindicatie

Deze app heeft twee versies. De basisversie is gratis. Je kunt dan foto's maken van een document en er m.b.v. een toetsenbord tekst aan toevoegen. Wil je de optie hebben om in het document ook te kunnen tekenen, moet je een pro upgrade aanschaffen. Deze upgrade kost €5,49.

#### <span id="page-3-7"></span>Reclame

Over het algemeen heeft deze app bijna geen reclames. De enige reclame die wel voorkomt, is het promoten van de pro upgrade.

#### <span id="page-3-8"></span>Voordelen

- Het grootste voordeel van deze app is dat het erg toegankelijk is voor mensen met dyslexie, mensen met onleesbare handschriften en kinderen die door lees- en spellingsproblemen het reguliere onderwijs niet krijgen bijgebeend .
- Er is weinig tekst terug te vinden en de menu's zijn erg overzichtelijk.

### <span id="page-3-9"></span>Nadelen

- De pro upgrade is erg prijzig.
- De app gebruikt veel energie/ batterij van het apparaat gaat sneller leeg.

#### <span id="page-3-10"></span>Eigen ervaring

Over het algemeen is dit een gebruiksvriendelijke app. Er is weinig tekstuele content. problemen met onleesbare handschriften en achterstanden op het gebied van onderwijs kunnen door het gebruik van de app voorkomen worden.

<span id="page-4-0"></span>Stap voor stap uitgelegd hoe deze app werkt:

**Stap 1 A.** Indien je de app voor het eerst gebruikt, krijg je een korte uitleg over hoe de app werkt. Nadat je dit gelezen hebt kom je op het standaard menu van snaptype

(standaard Menu)

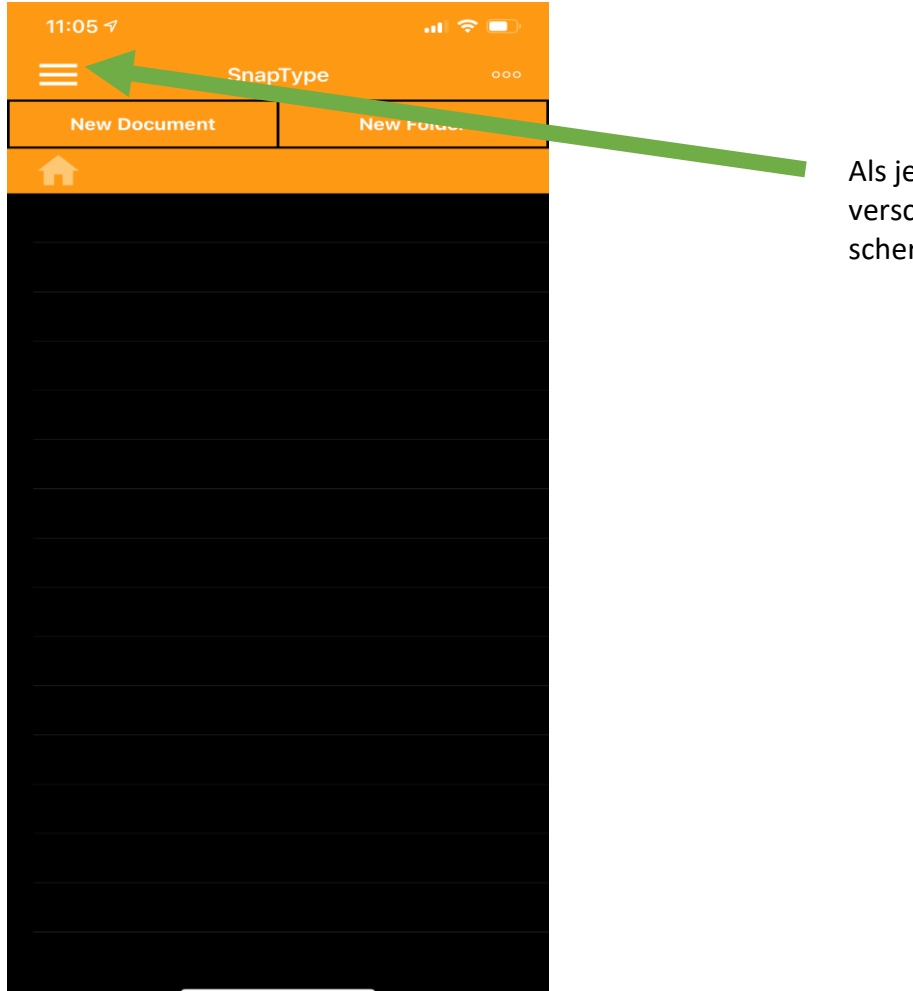

e op deze drie balkjes klikt, chijnt het basismenu in het rm (zie stap 1B)

**Stap 1 B**. Hieronder ie je een overzicht van het basismenu. Hierin kun je alle informatie over de app terugvinden.

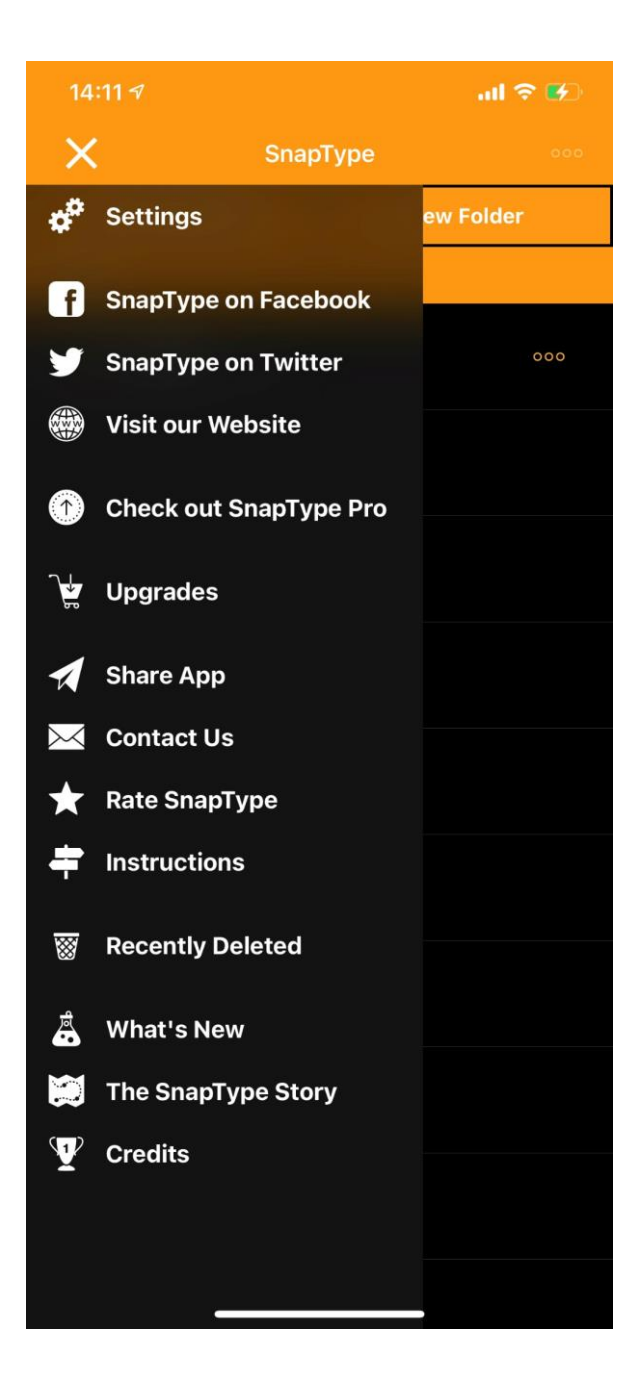

**Stap 2.** Vervolgens klik je op new document

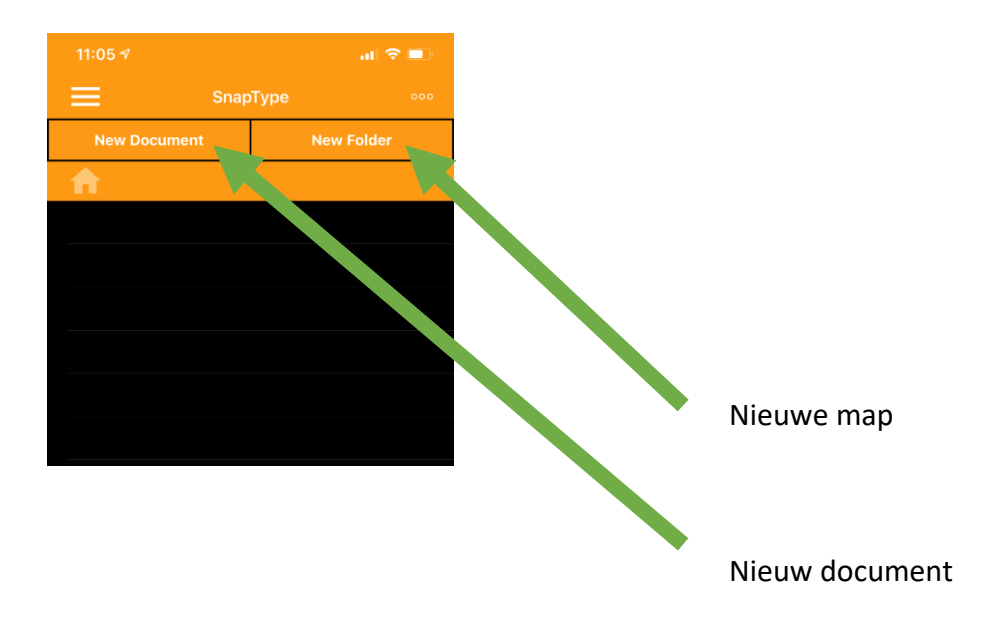

**Stap 3.** Nu krijg je onder in het beeld drie opties te zien. Klik nu op het knopje 'camera'.

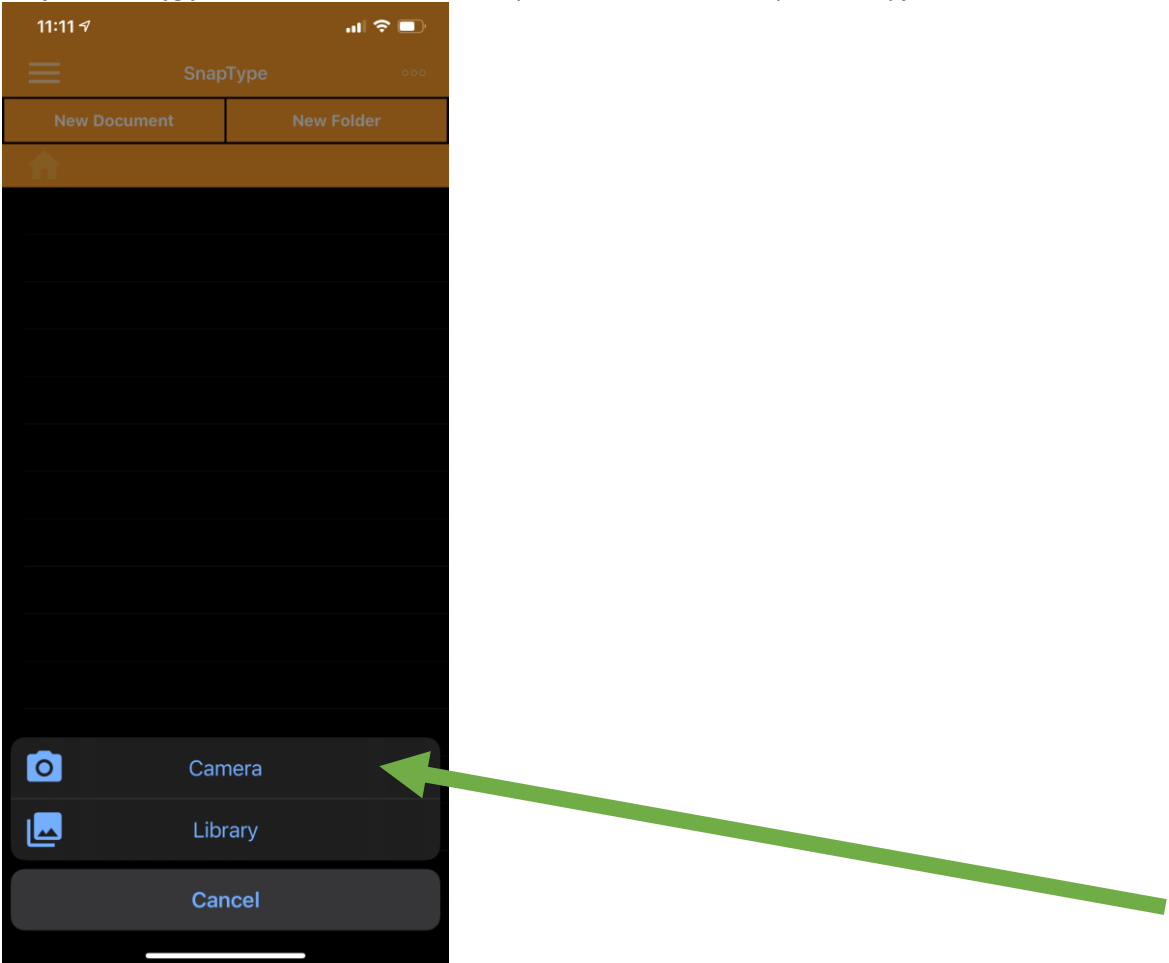

**Stap 4.** Klik nu op 'OK' (Deze melding krijg je alleen bij de eerste keer dat je de app gebruikt).

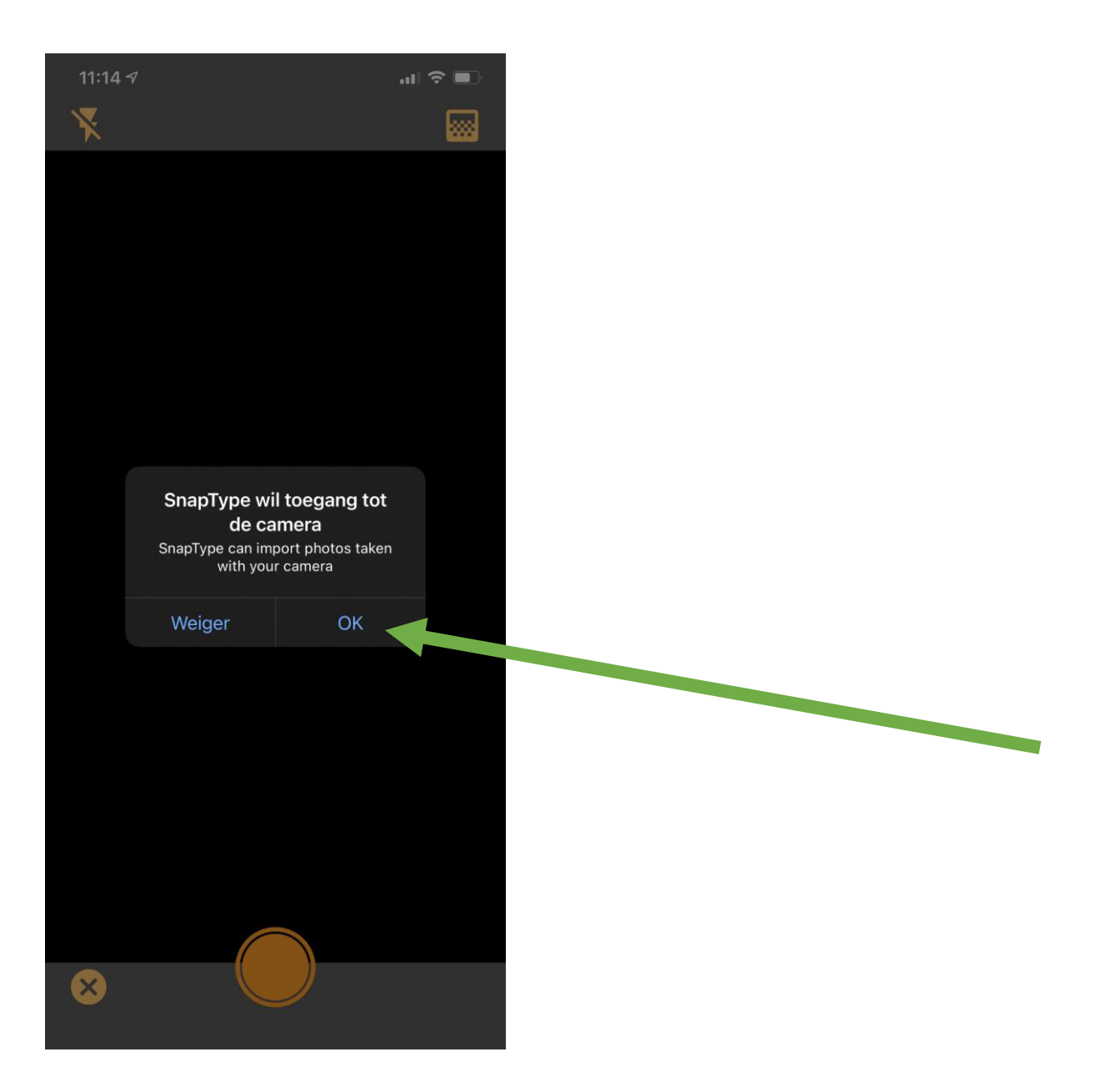

**Stap 5 A.** Dit is de camera. Je kunt nu het werkblad dat je wil gaan invullen, fotograferen. Richt jouw camera op het document/werkblad. Druk vervolgens op de grote oranje knop. De foto is gemaakt. Je klikt nu op het zwarte gedeelte van jouw scherm.

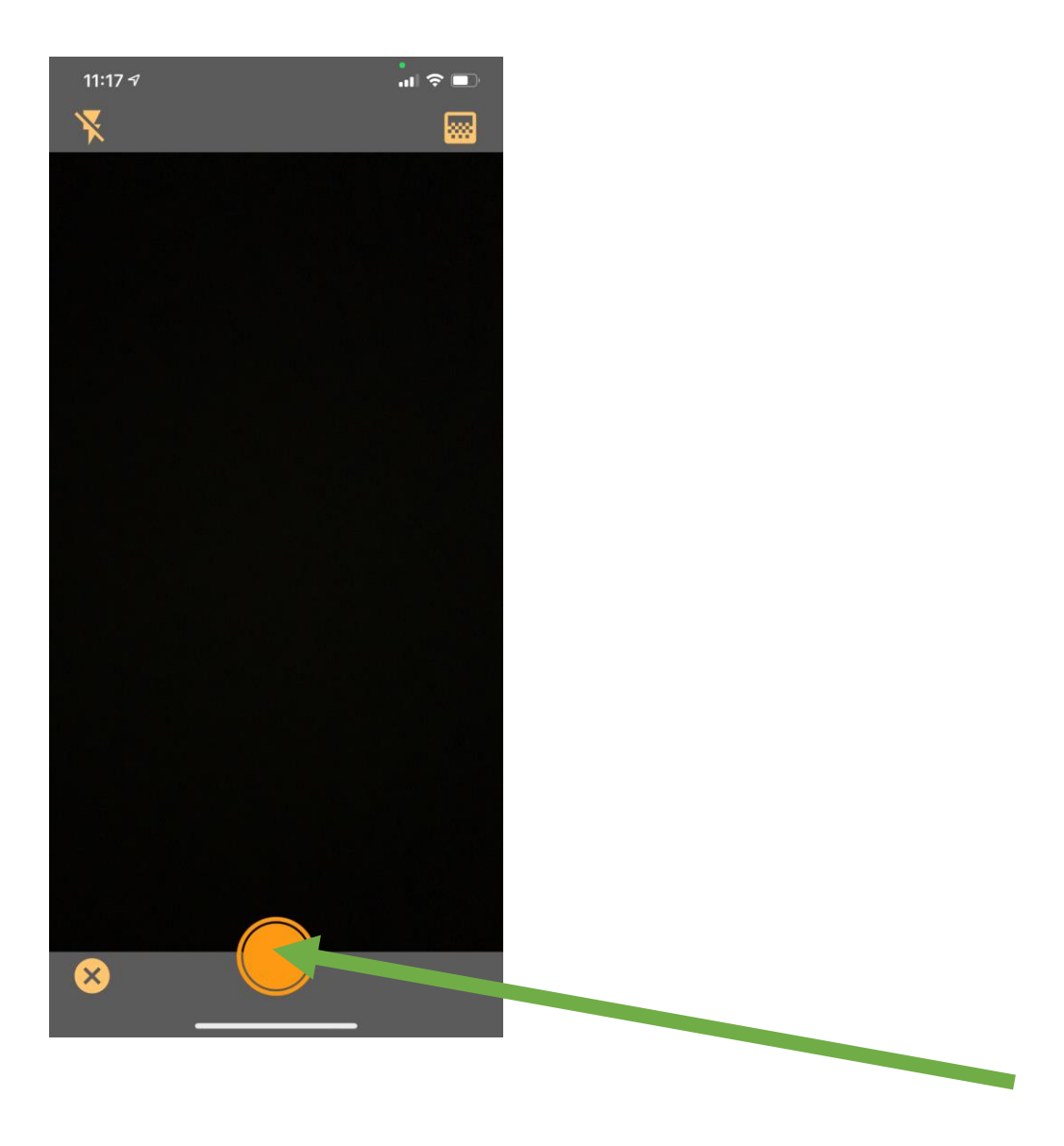

**Stap 6.** Als de foto klaar is, druk je op het vinkje.

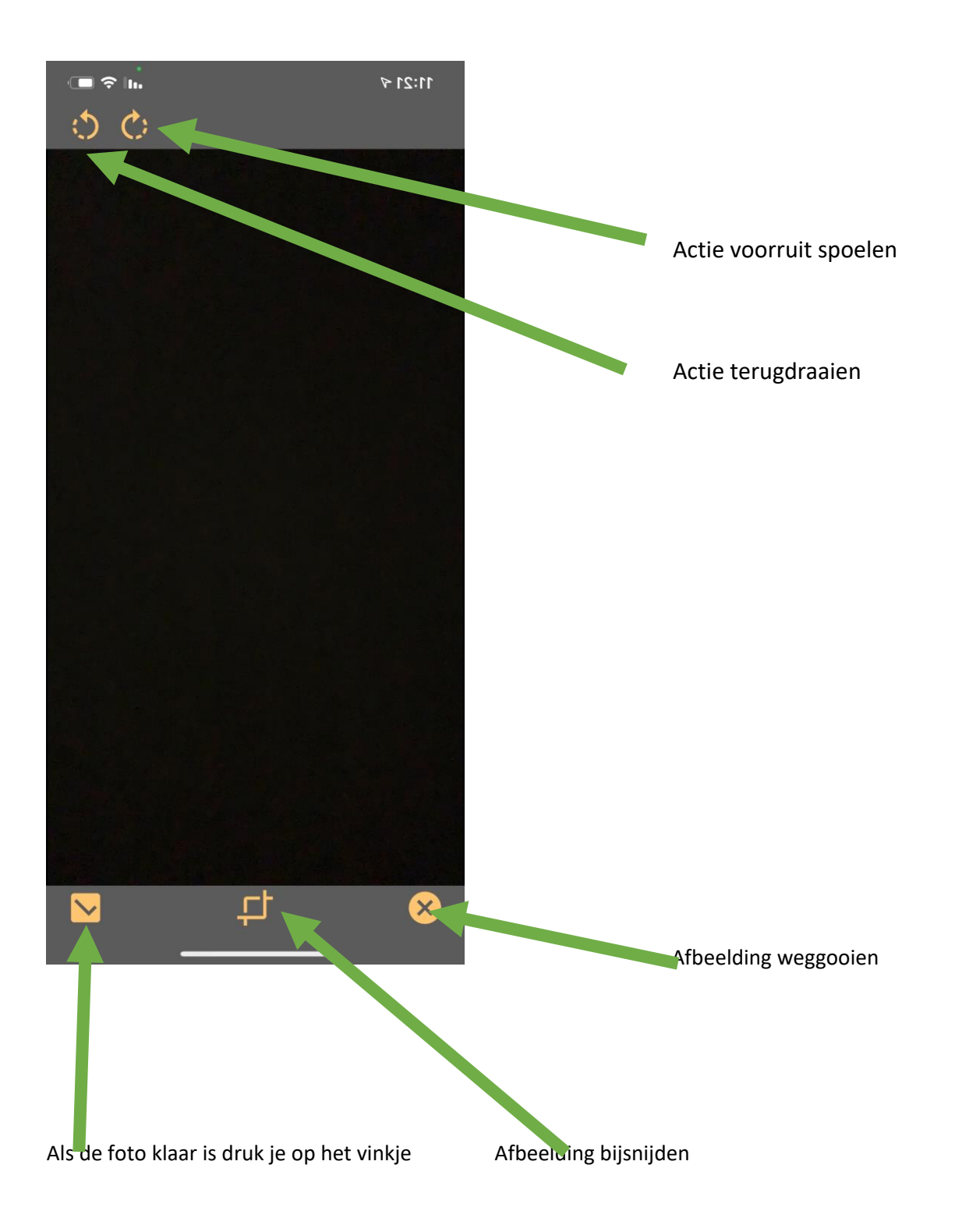

**Stap 7.** Nu verschijnt er een schermpje. Je gaat hier m.b.v. het toetsenbord het document een naam geven. Als je dat gedaan hebt, duw je op Add.

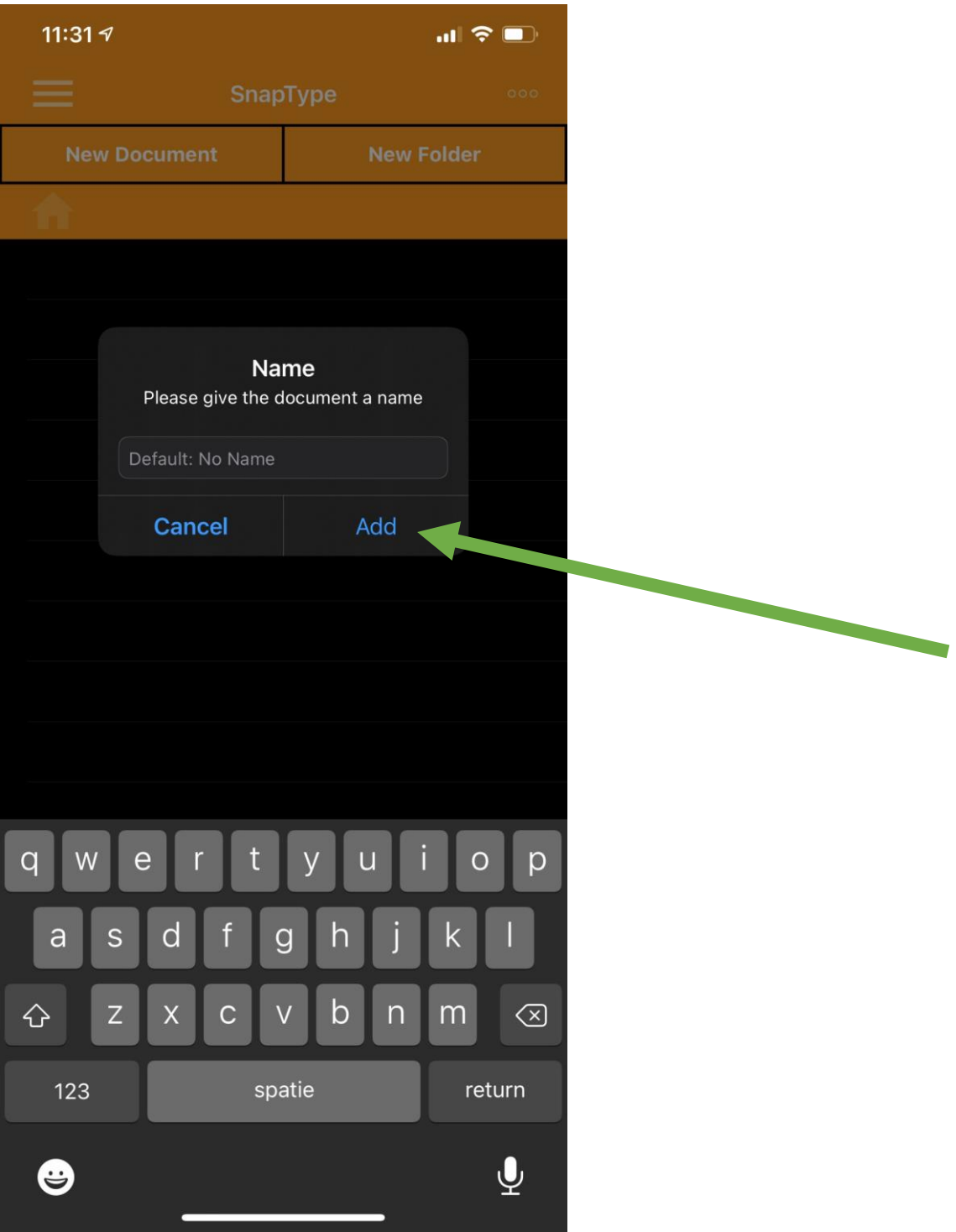

**Stap 8 A.** Het door jou gemaakte document staat nu in het Standaard menu.

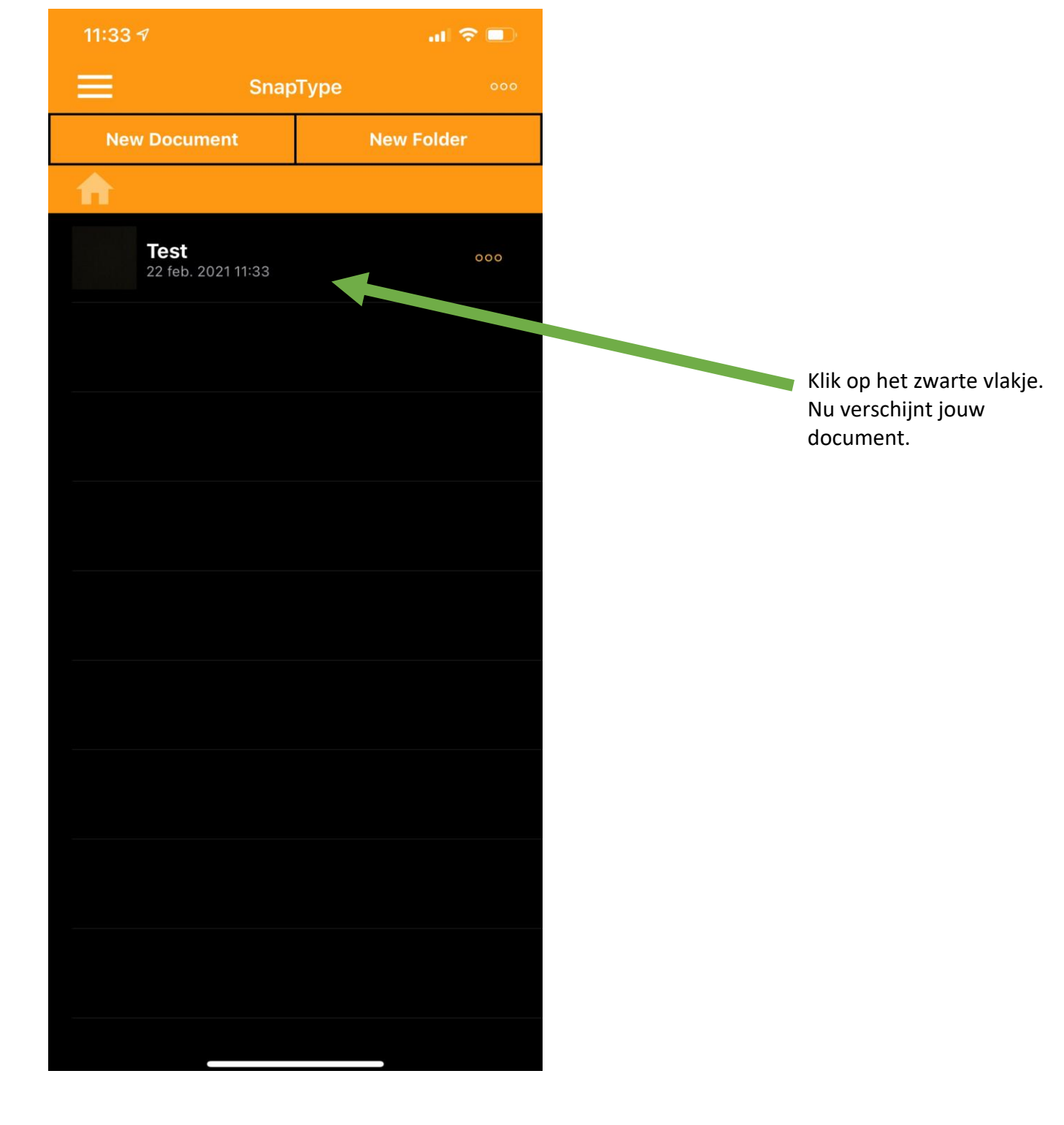

**Stap 8 B**. Klik in het midden van jouw scherm. Er komt een toetsenbord in beeld. Je kunt m.b.v. het toetsenbord willekeurige tekst toevoegen. Nadat je alle tekst hebt toegevoegd, druk je op het vierkantje linksboven.

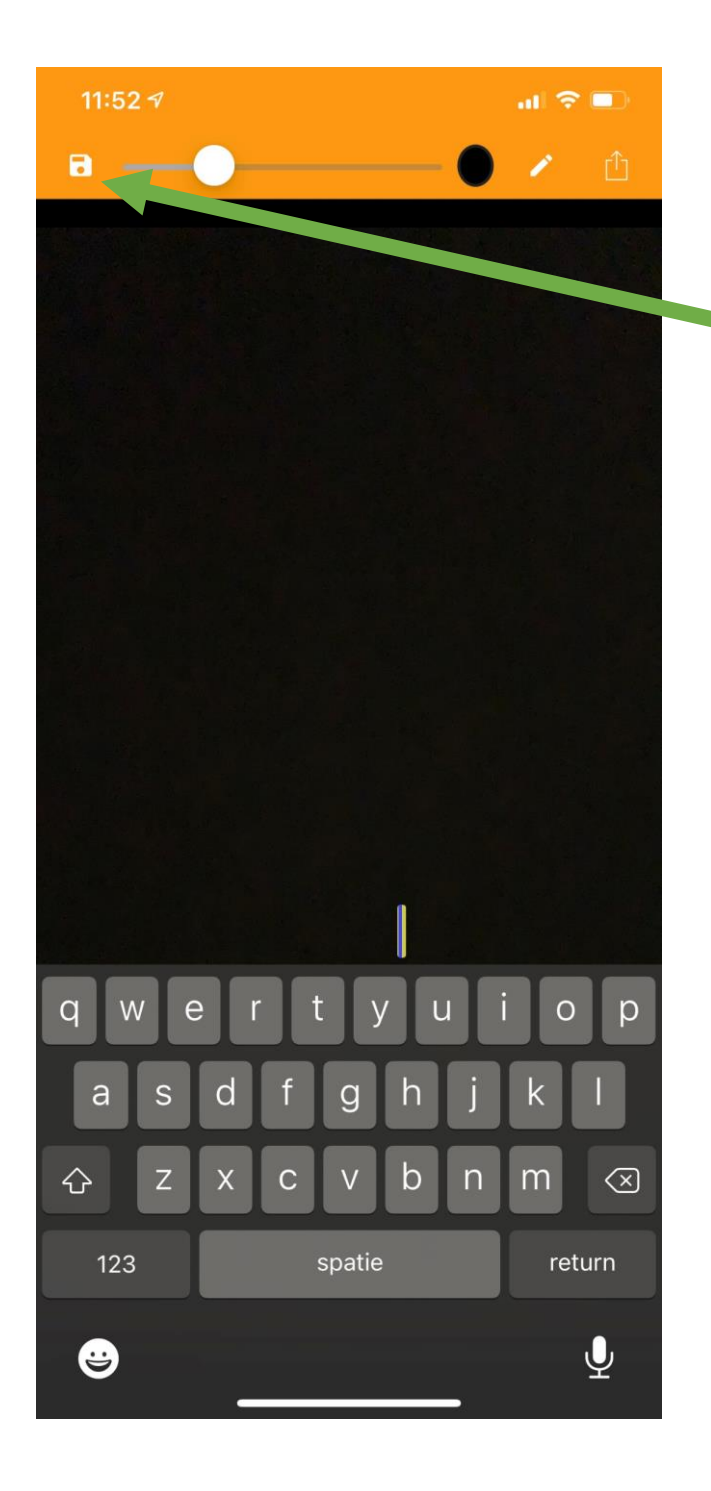

Opslaan en terugkeren naar het standaard menu

**Stap 9**. Om het document te delen met anderen, druk je op de drie bolletjes achter het document.

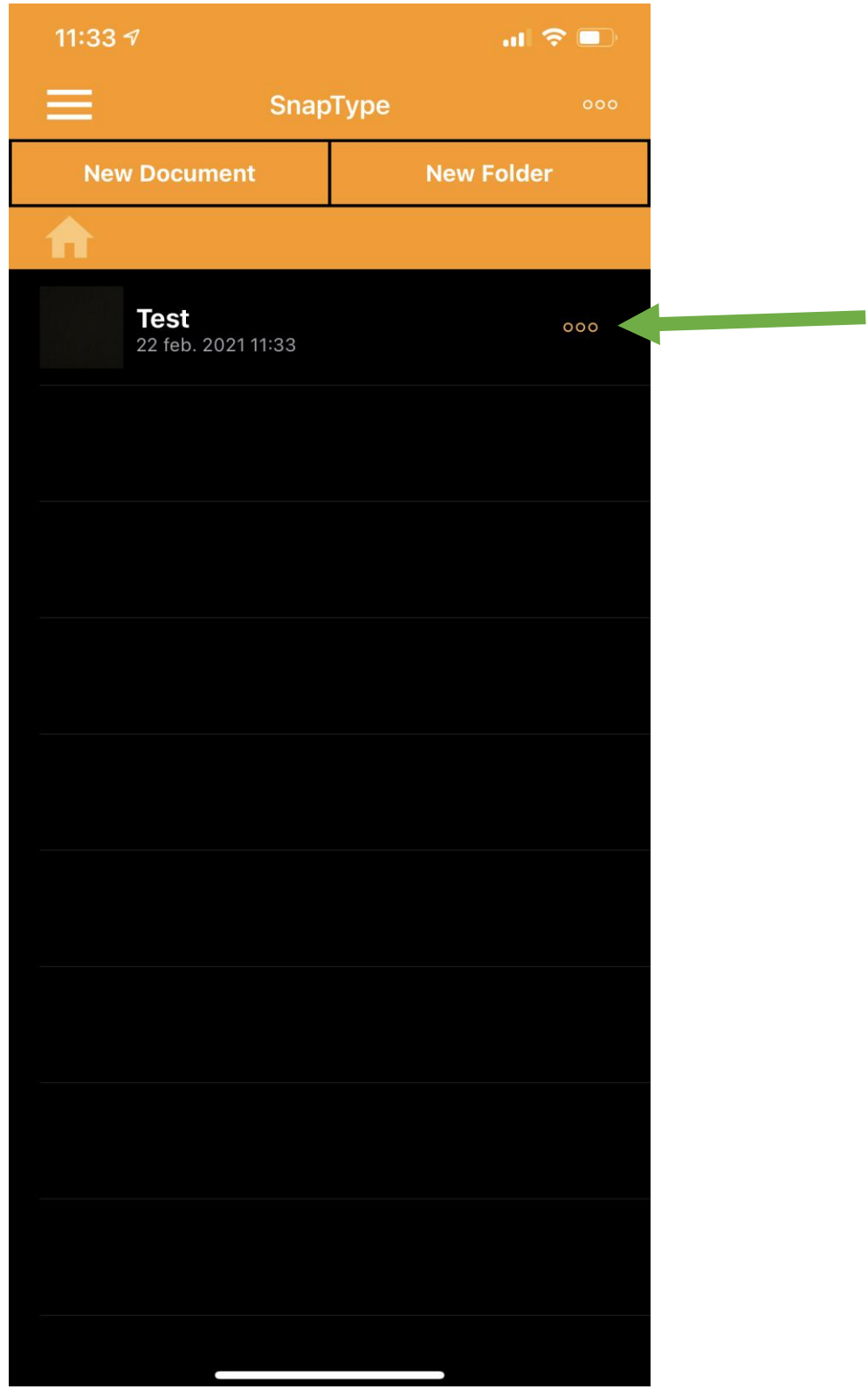

**Stap 10.** Je ziet hier een overzicht met verschillende opties.

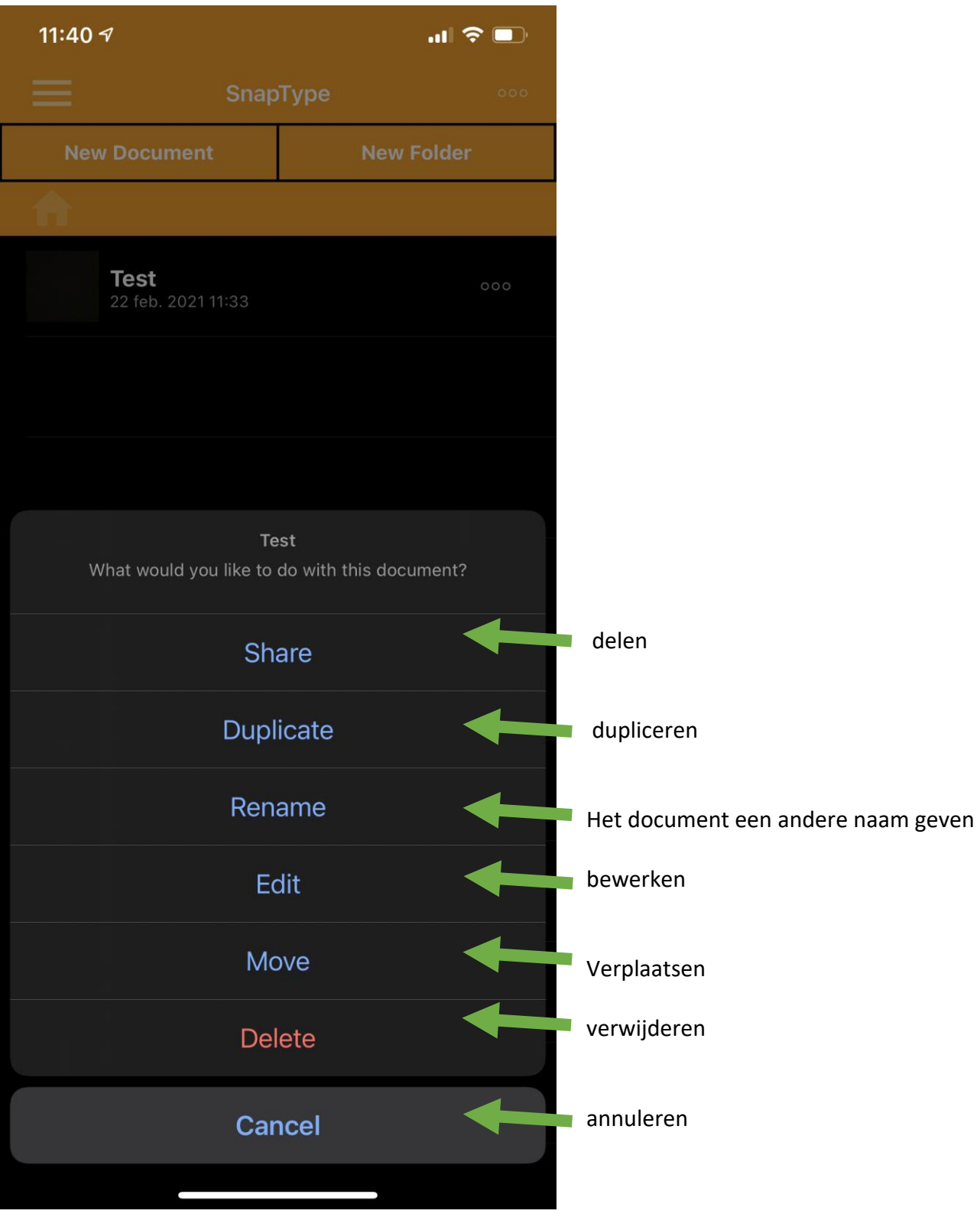